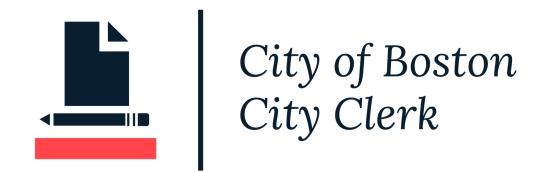

### **HOW TO REGISTER FOR LOBBYING - CITY CLERK PORTAL**

### <span id="page-0-0"></span>*Contents*

**[Contents](#page-0-0)** 

Create an [Account](#page-0-1)

Log In and Apply for a [Registration](#page-4-0)

Lobbyist [Registration](#page-5-0)

Client [Registration](#page-8-0)

Entity [Registration](#page-12-0)

**Pay [Registration](#page-16-0) Fees** 

### <span id="page-0-1"></span>*Create an Account*

Navigate to <https://onlinepermitsandlicenses.boston.gov/cityclerk> If you have not registered already, Select Register in BLUE

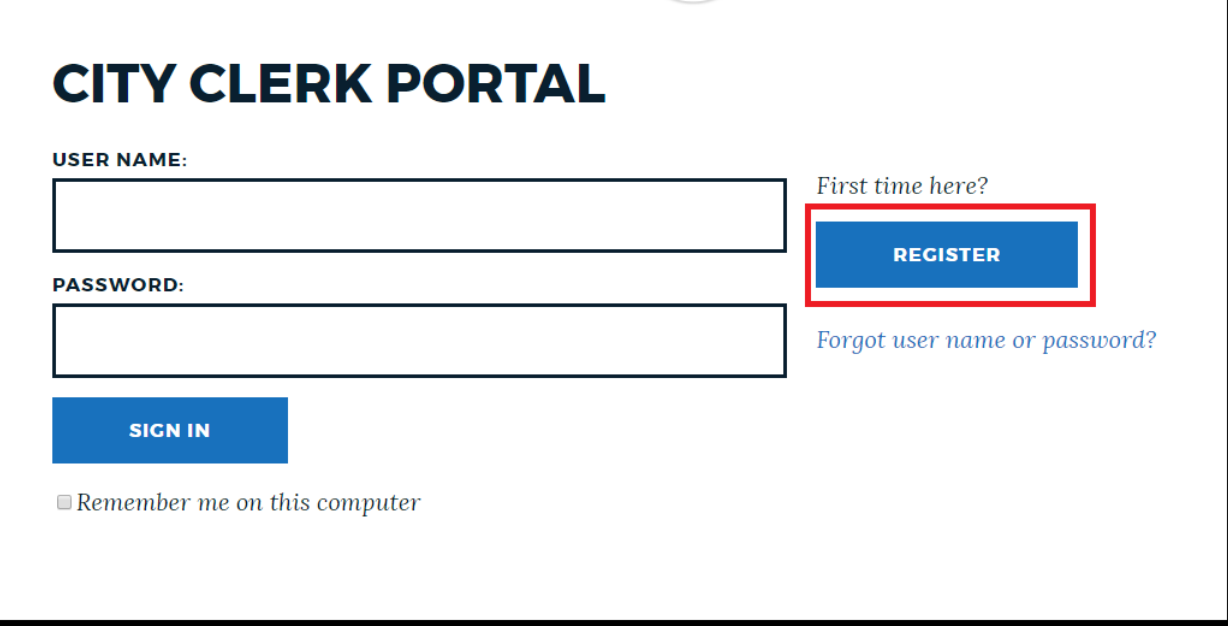

### If you are a Lobbyist or Client, Enroll as an Individual.

## **SIGN UP FOR NEW ACCOUNT**

- Enter your preferred user name for login purposes. Use something you will remember like your email address.
- Enter your email address. This email address will be used to mail your initial enrollment confirmation and for
- submission notifications. You will be able to change your password later in "Modify Account".
- Enter your contact information to be used with your submittals.
- $\triangleright$  Click "Next".

#### **ENROLL AS A:**

 $\textcolor{green}{\bullet}$  Individual  $\odot$  Company

#### **CREATE USER NAME:**

Please use email account

**TYPE YOUR PASSWORD:** 

**TYPE YOUR PASSWORD:** 

**RETYPE PASSWORD:** 

SELECT A SECRET QUESTION TO RESET PASSWORD:

Select One

**ENTER YOUR SECRET ANSWER:** 

## **USER INFORMATION**

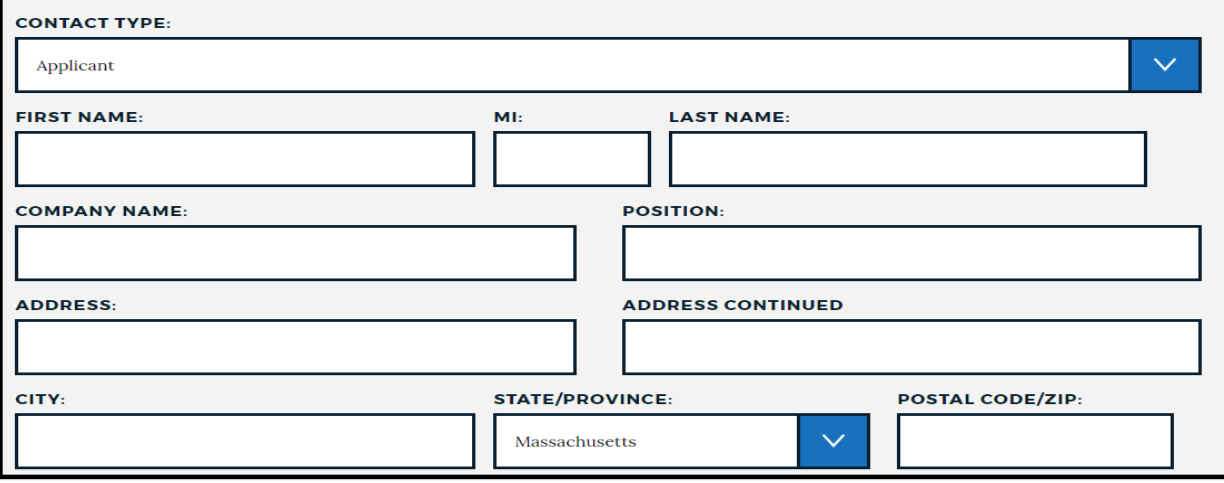

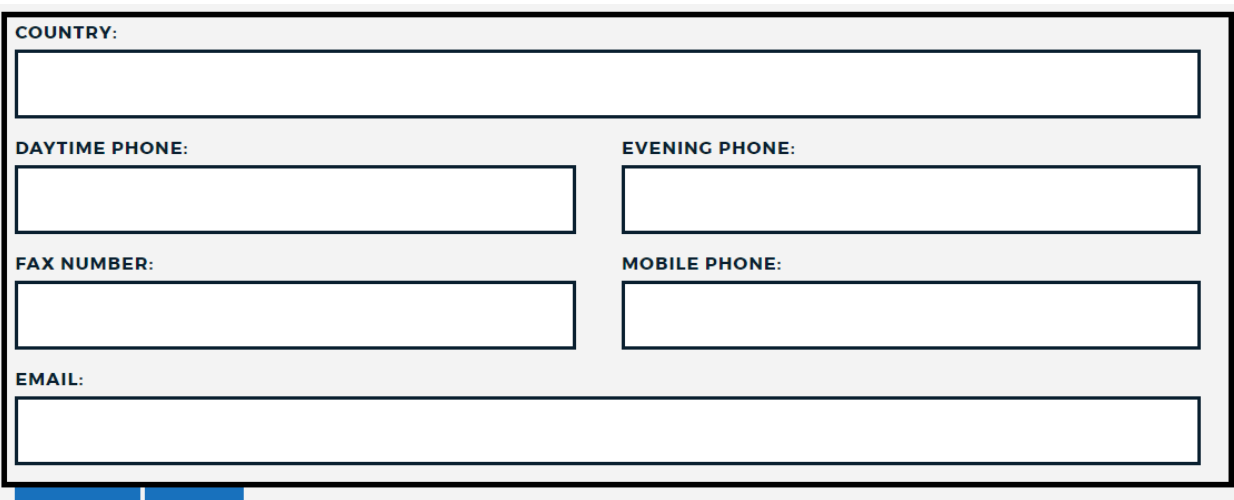

### **If you are an Entity, Enroll as a Company:**

*Note: First and Last Name are not options when enrolling as a Company/ Entity.*

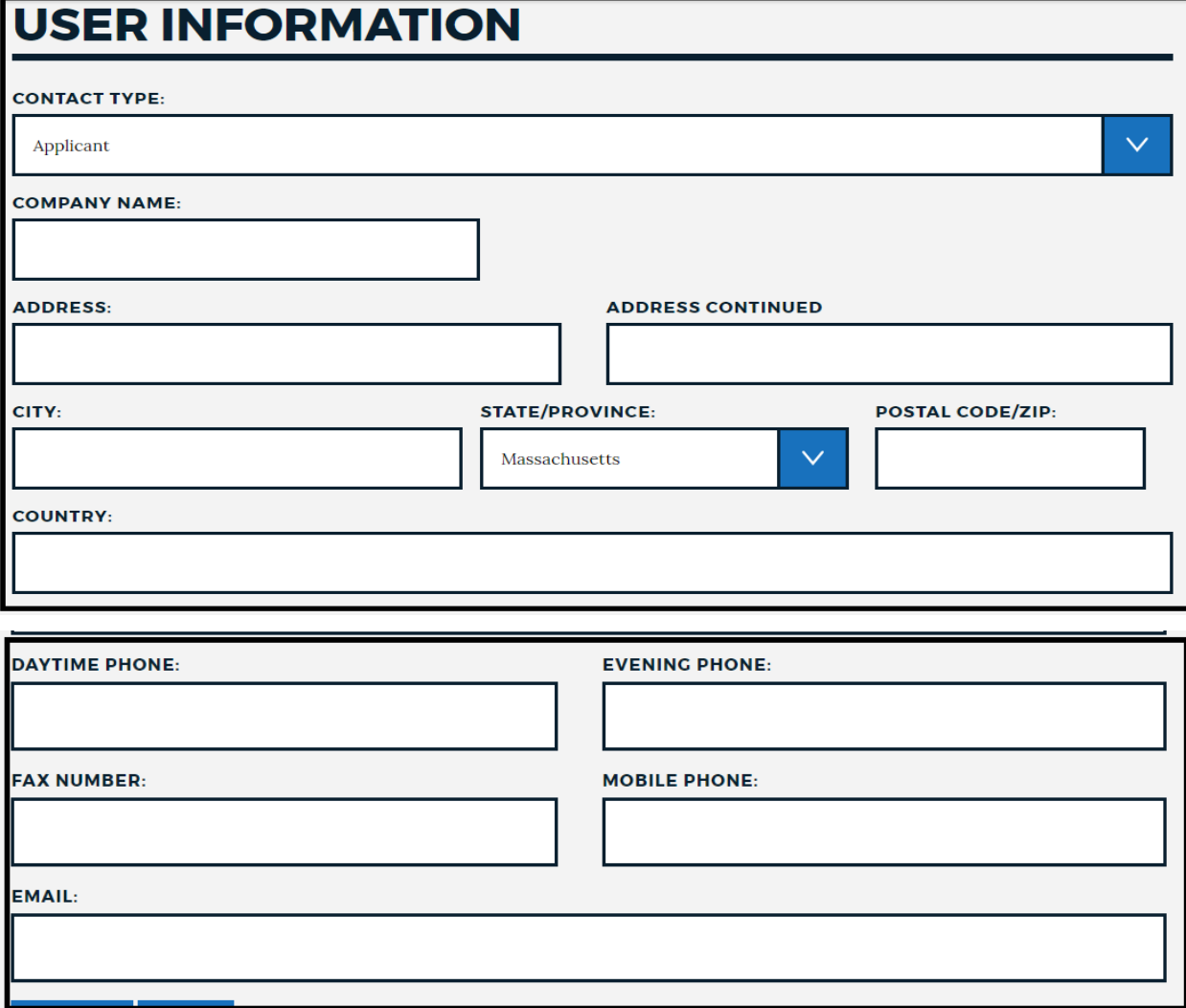

Select Next in BLUE once you have answered and completed the new account questions.

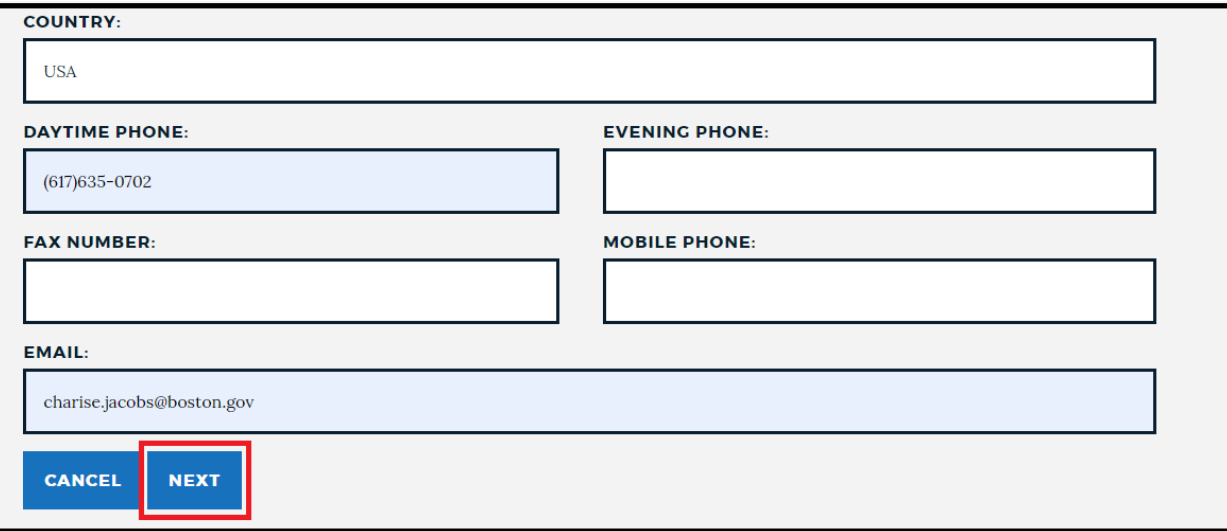

After selecting Next, the following page will display the page below. Select click here

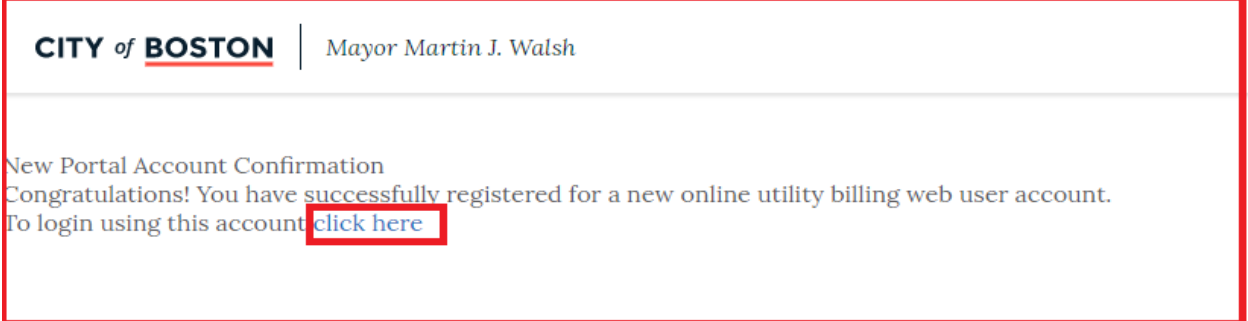

Once you have created a web user account you can now login the portal with your username and password you created.

### <span id="page-4-0"></span>*Log In and Apply for a Registration*

Enter your username and password and click "Sign in"

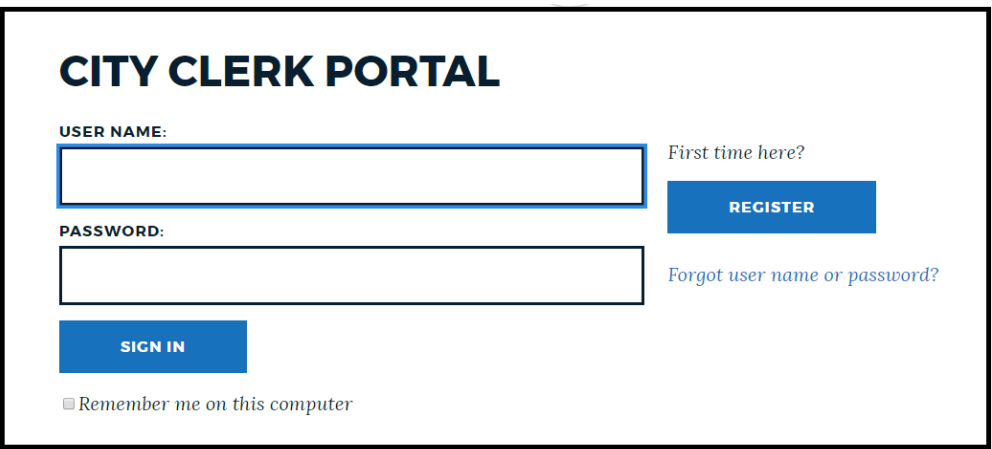

Once you sign in, the Registration screen appears Select, Apply for a Registration

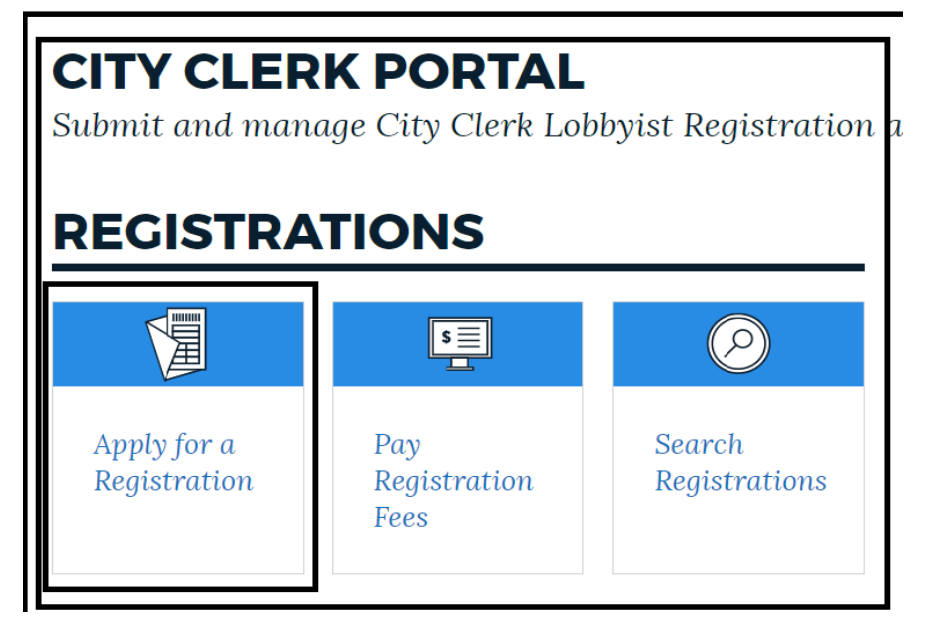

### <span id="page-5-0"></span>*Lobbyist Registration*

Select Application Type: Lobbyist Registration (from the drop down) Select Category: Lobbyist Registration Select Next

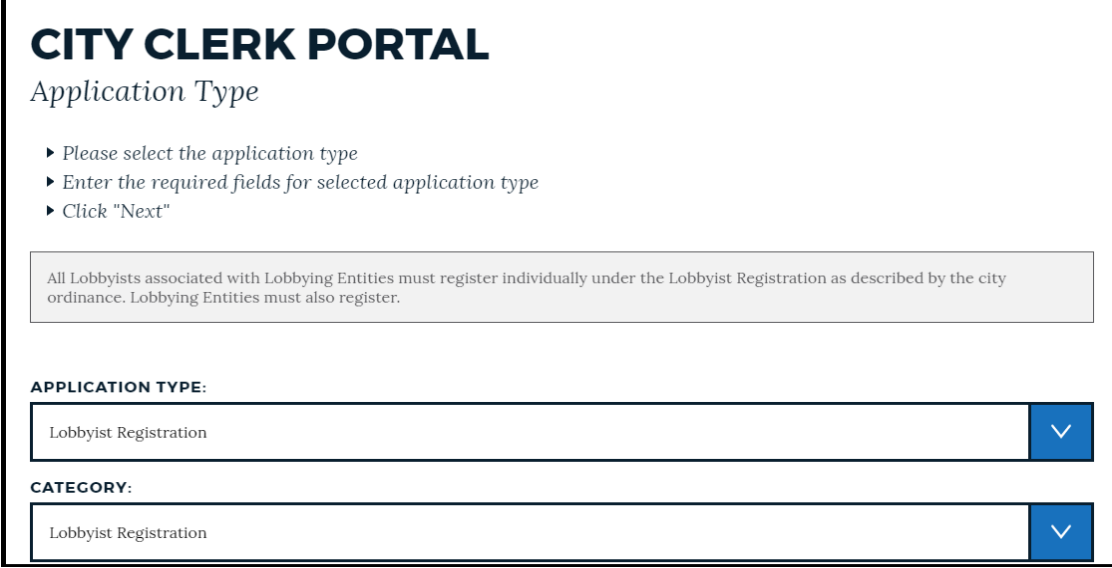

On Applicant Information page, select Next

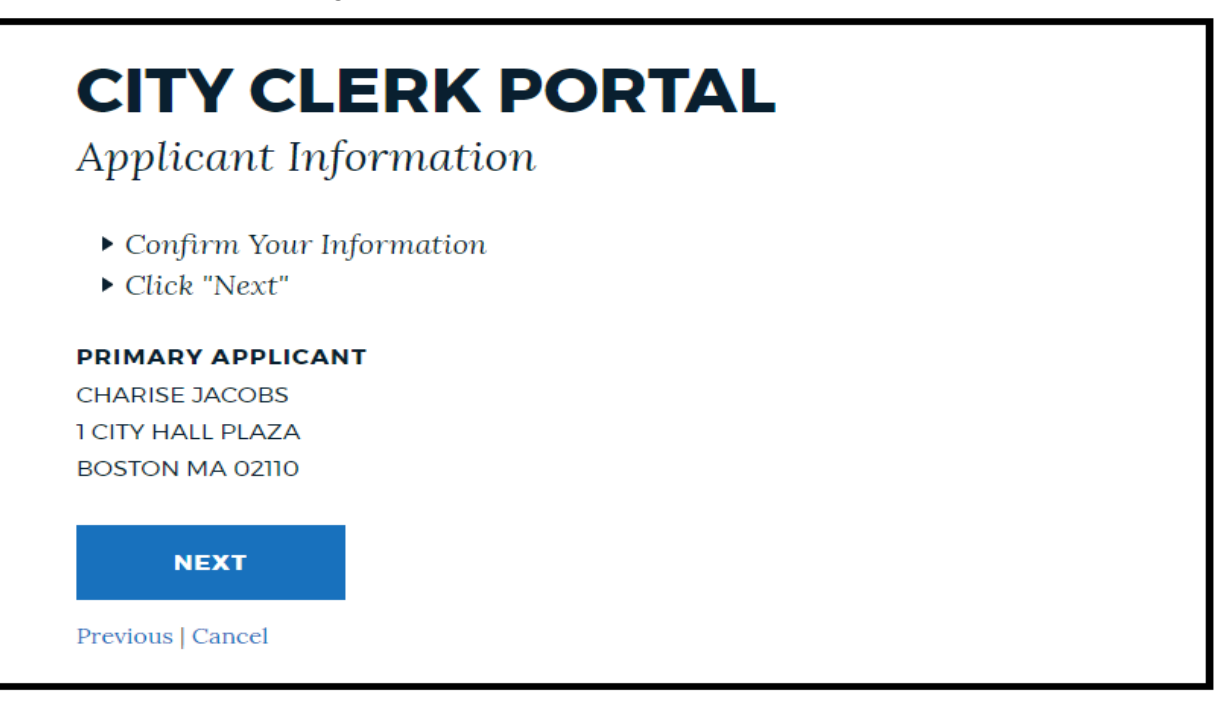

## **CITY CLERK PORTAL** Review & Submit

To submit your application:

- $\triangleright$  Confirm the application information is correct. If changes need to be made, click the section to edit.
- Click the "Apply" button to submit your registration. To continue applying at a later time, click "Save For Later"

# **APPLICATION INFORMATION**

### Registration Information

**Business Type:** None

Category: Lobbyist Registration

Application Type: Lobbyist Registration

### Applicant

katherine mccormack COB 15 Arden Street 15 Allston MA 02134  $(774)279 - 2004$ 

### Application and Quarterly Reporting Details

- Detail page information.
- $\triangleright$  Click here if you are looking to submit your quarterly reporting.

2 I hereby acknowledge under the pains and penalties of perjury that I have read and understand the City of Boston's Lobbyist Registration and Regulation Requirements Overview as mandated by City Ordinance, Chapter 2-15.1.

**APPLY** 

The Applicant Confirmation Page displays summarized details of your Lobbyist Registration.

### **APPLICATION CONFIRMATION** You have successfully submitted a(n) Lobbyist Registration application. Your application details and next steps are summarized below. Registration Number: CCL609468 Registration Type: LOBBYIST REGISTRATION 1 CITY HALL PLZ 03 BOSTON MA 02108 Site Location: Primary Applicant: CHARISE JACOBS **PAY FEES** Milestone: **NEXT STEPS**

Proceed to Pay fees

### <span id="page-8-0"></span>*Client Registration*

Select Category: Client Registration

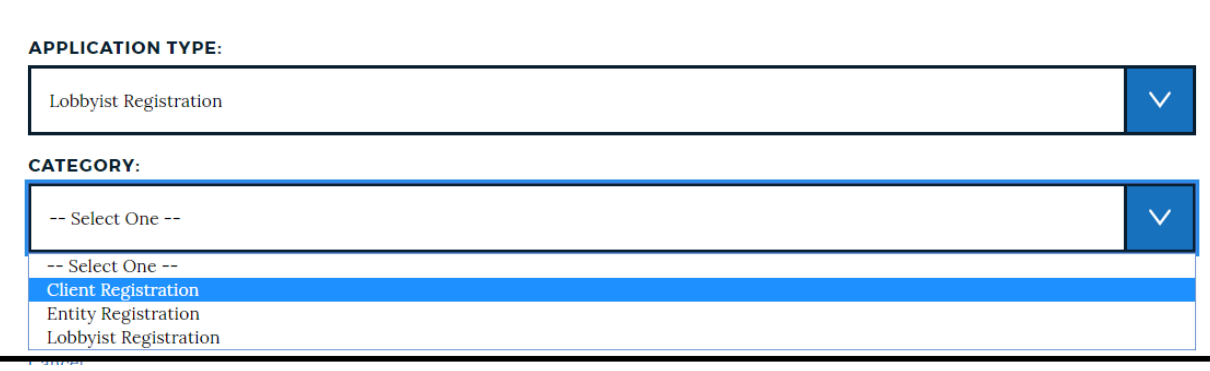

View Applicant Information Page and Select Next:

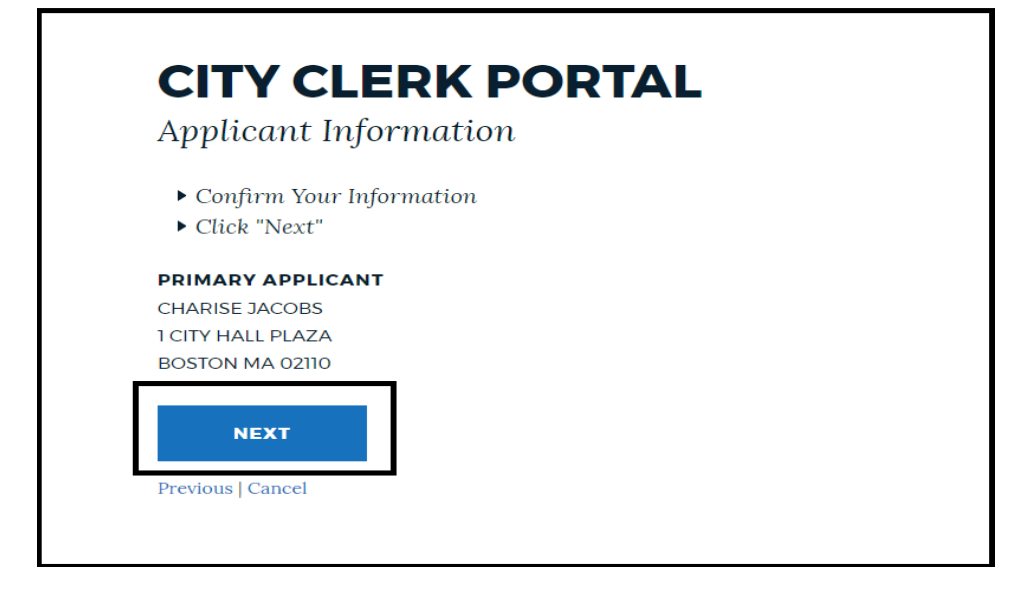

### Select the Search Tool

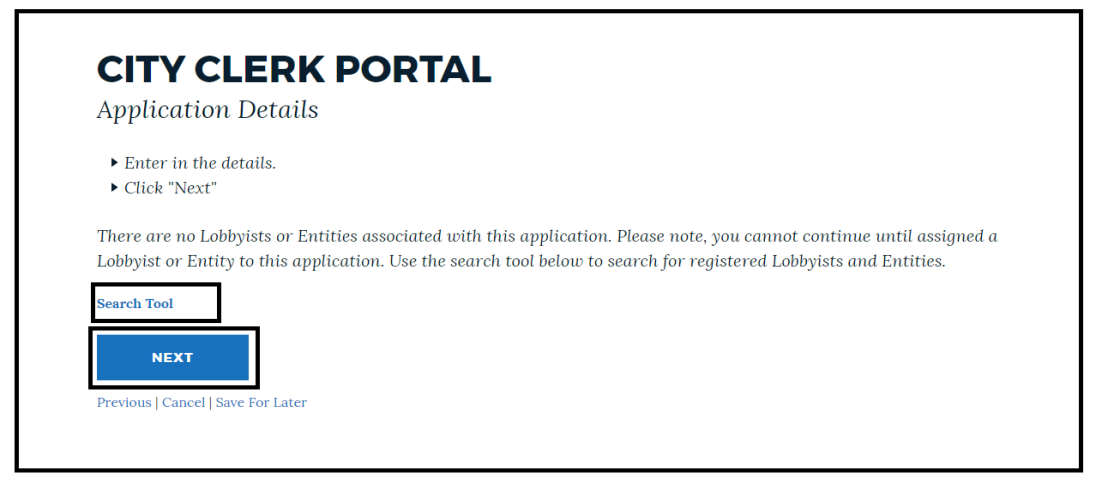

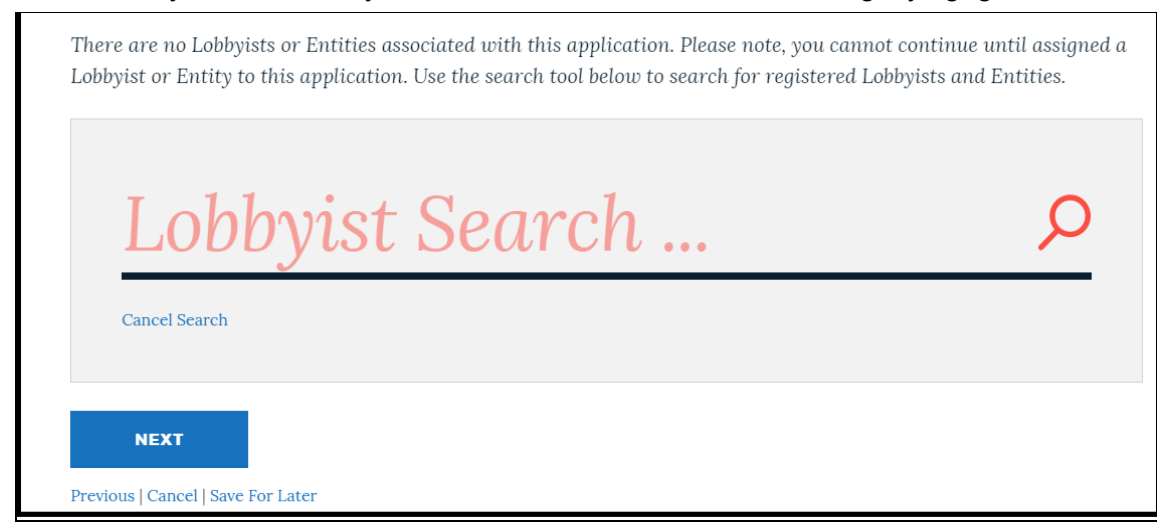

Once your lobbyist name appears click on "Select"

## **CITY CLERK PORTAL**

**Application Details** 

- $\blacktriangleright$  Enter in the details.
- $\blacktriangleright$  Click "Next"

There are no Lobbyists or Entities associated with this application. Please note, you cannot continue until assigned a Lobbyist or Entity to this application. Use the search tool below to search for registered Lobbyists and Entities.

# charise

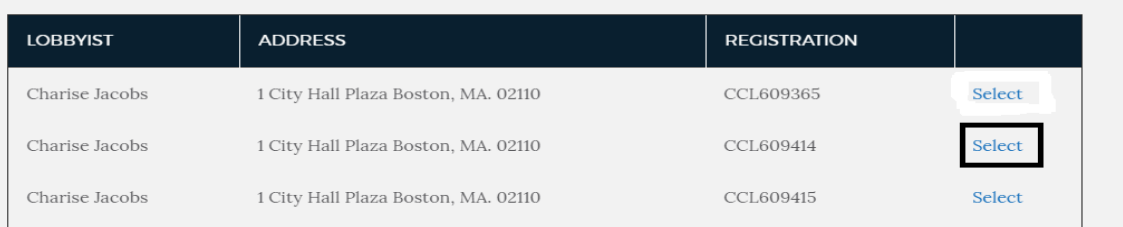

### Enter a lobbyist name who you are the client of and select the magnifying glass"

Enter Start Date and Description Details and Select Add Lobbyist. You can add multiple lobbyists who lobby on your behalf.

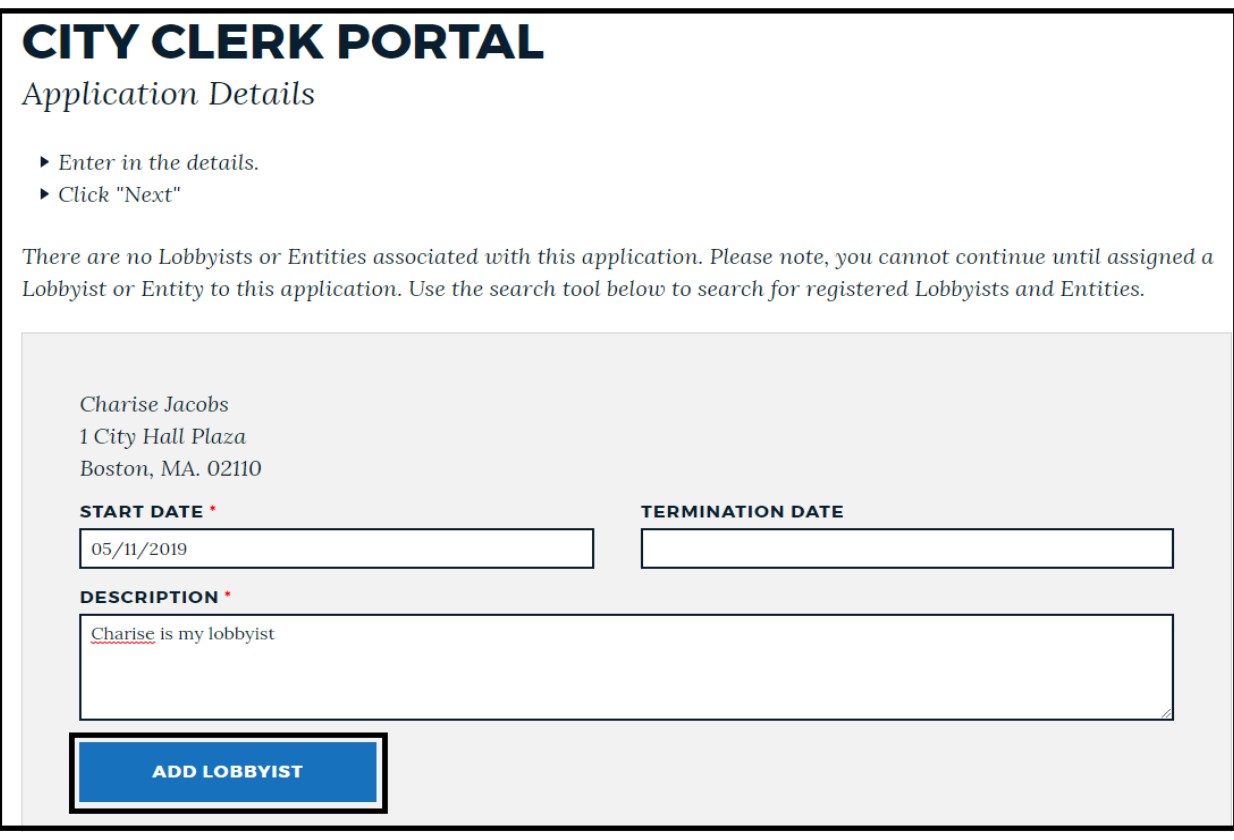

Once all of your lobbyists are added, select Next

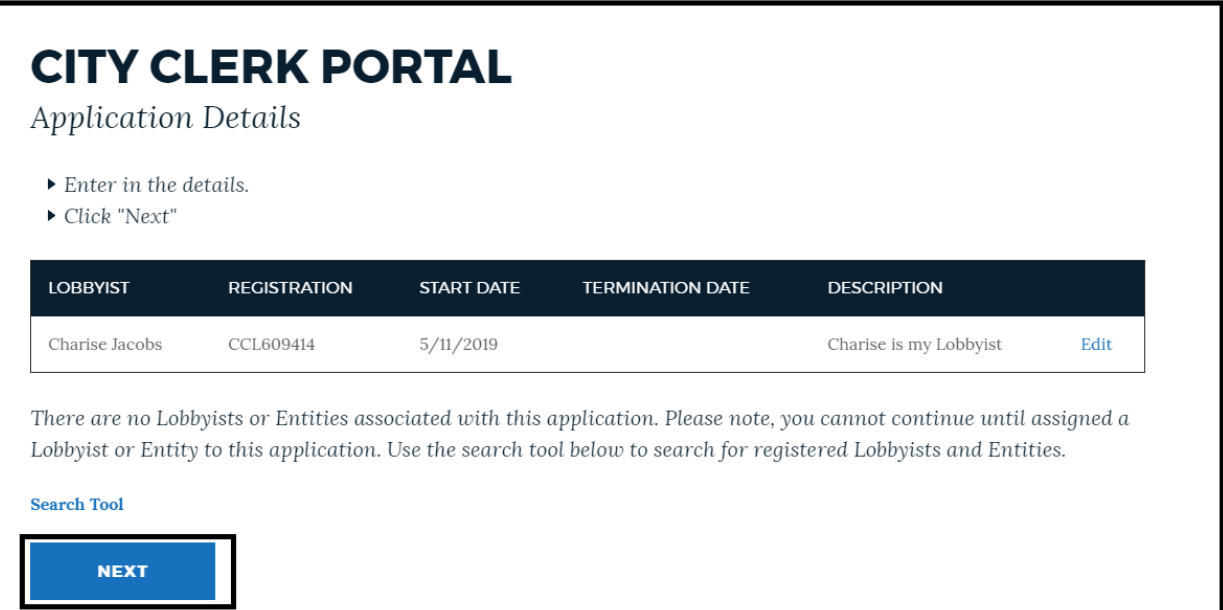

Select the checkbox to agree with the Lobbyist Registration and Regulations Requirement and click "Apply"

# **CITY CLERK PORTAL**

Review & Submit

To submit your application:

- $\triangleright$  Confirm the application information is correct. If changes need to be made, click the section to edit.
- Click the "Apply" button to submit your registration. To continue applying at a later time, click "Save For Later"

# **APPLICATION INFORMATION**

### Registration Information

**Business Type:** None

Category: **Client Registration** 

Application Type: Lobbyist Registration

### Applicant

katherine mccormack COB 15 Arden Street 15 Allston MA 02134  $(774)279 - 2004$ 

### Application and Quarterly Reporting Details

- Detail page information.
- ▶ Click here if you are looking to submit your quarterly reporting.

□ I hereby acknowledge under the pains and penalties of perjury that I have read and understand the City of Boston's Lobbyist Registration and Regulation Requirements Overview as mandated by City Ordinance, Chapter 2-15.1.

#### **APPLY**

## **APPLICATION CONFIRMATION**

You have successfully submitted a(n) Lobbyist Registration application. Your application details and next steps are summarized below.

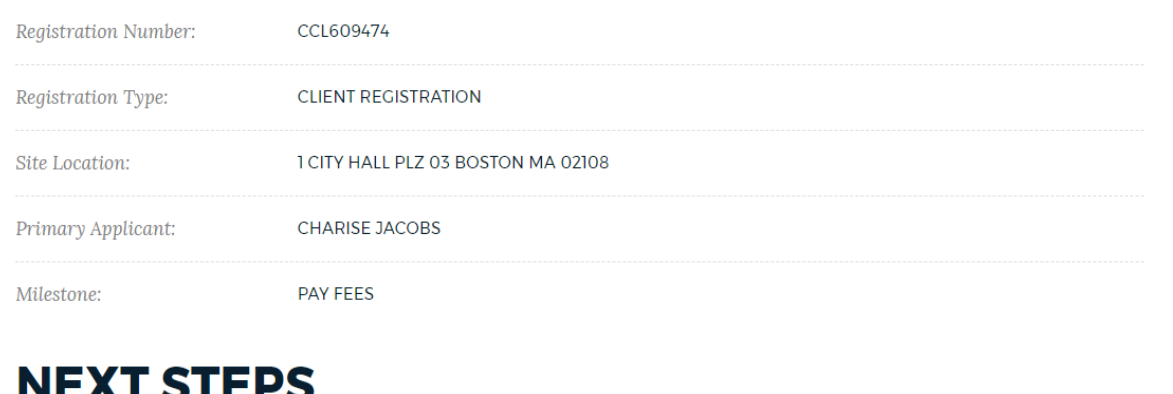

Registration fees are due. Pay online with a credit card (2.75% service fee applies). If fees are not paid within two weeks, your application will be automatically closed.

### <span id="page-12-0"></span>Proceed to pay fees

### *Entity Registration*

Enter your username and password and click "Sign in"

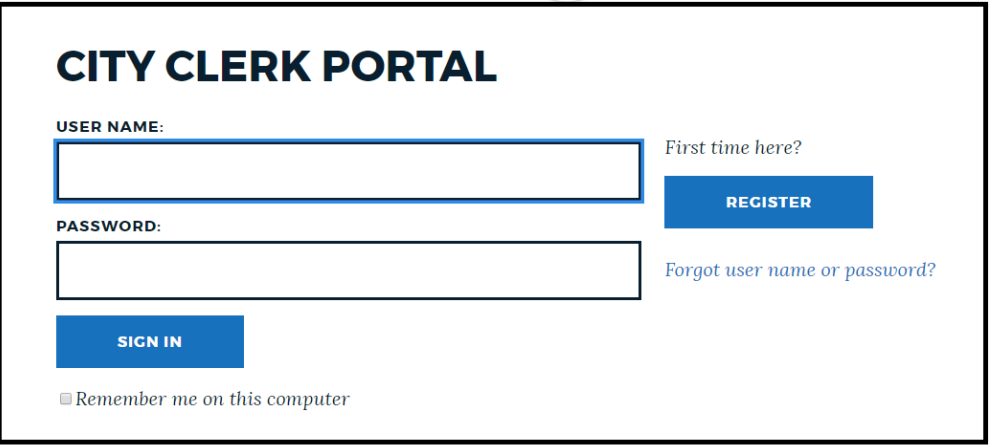

Once you sign in, the Registration screen appears Select, Apply for a Registration

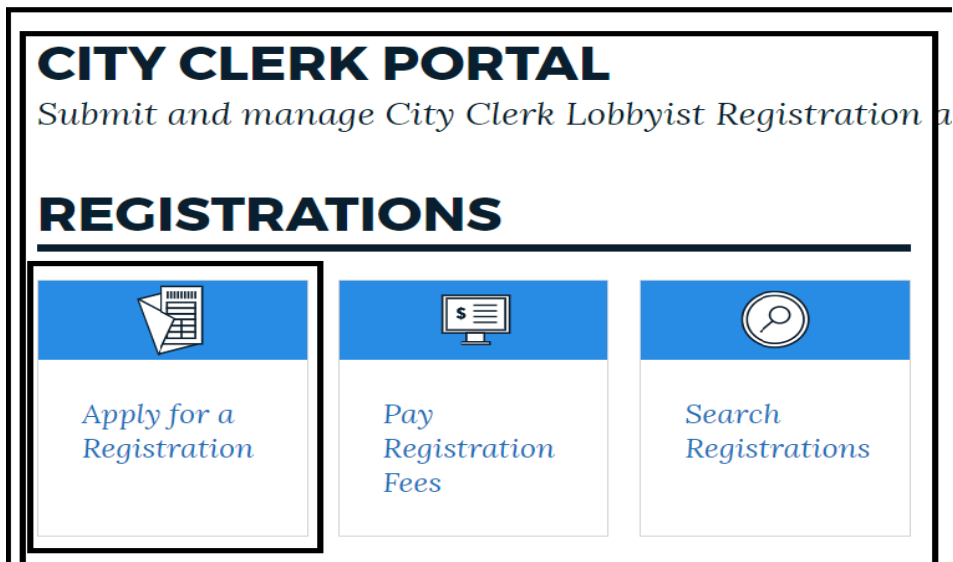

Select Application Type: Entity Registration (from the drop down) and click Next

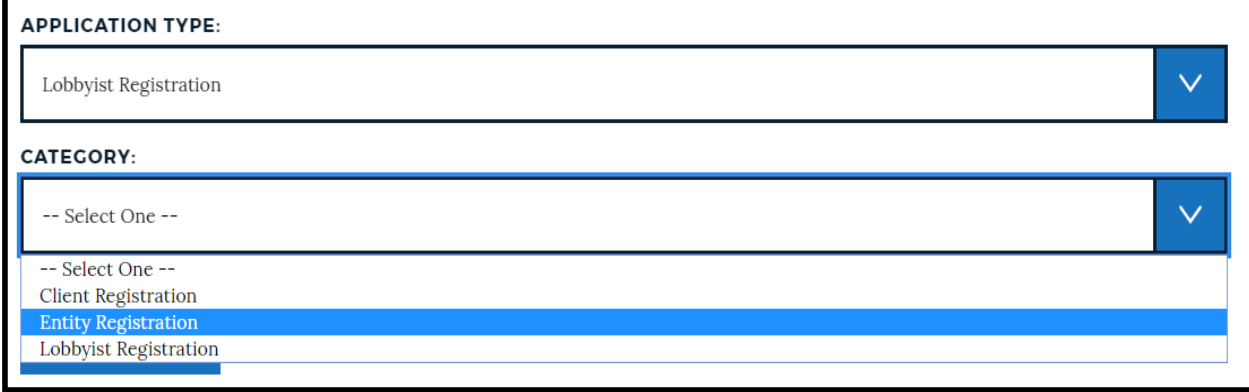

### Review Applicant Information and Select Next

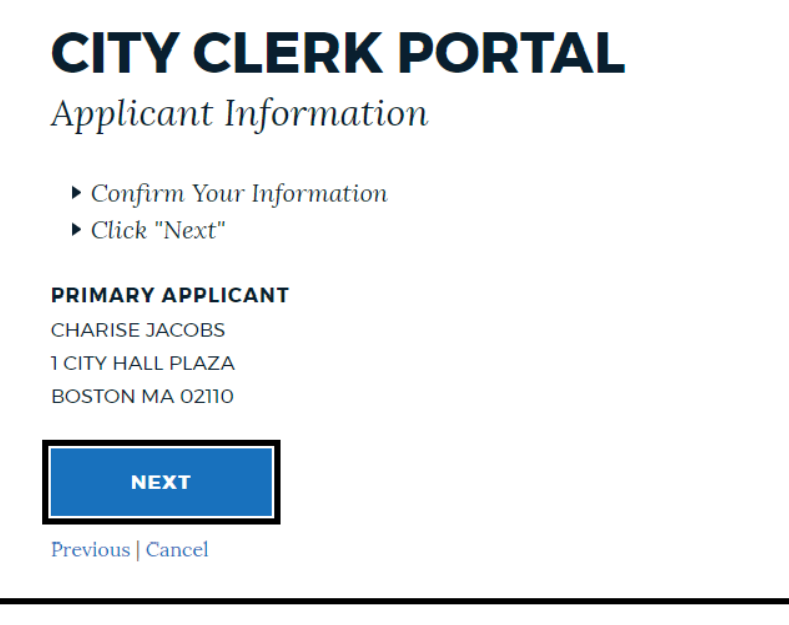

Click once on the Acknowledgement and Select Apply

#### **CITY CLERK PORTAL** Review & Submit To submit your application:  $\blacktriangleright$  Confirm the application information is correct. If changes need to be made, click the section to edit. Click the "Apply" button to submit your registration. To continue applying at a later time, click "Save For Later" **APPLICATION INFORMATION** Registration Application and Applicant Information Quarterly Reporting katherine mccormack COB Details 15 Arden Street 15 Allston MA **Business Type:** 02134 None Detail page information.  $(774)279 - 2004$  $\triangleright$  Click here if you are looking Category: to submit your quarterly **Entity Registration** reporting. Application Type: Lobbyist Registration

□ I hereby acknowledge under the pains and penalties of perjury that I have read and understand the City of Boston's Lobbyist Registration and Regulation Requirements Overview as mandated by City Ordinance, Chapter 2-15.1.

**APPLY** 

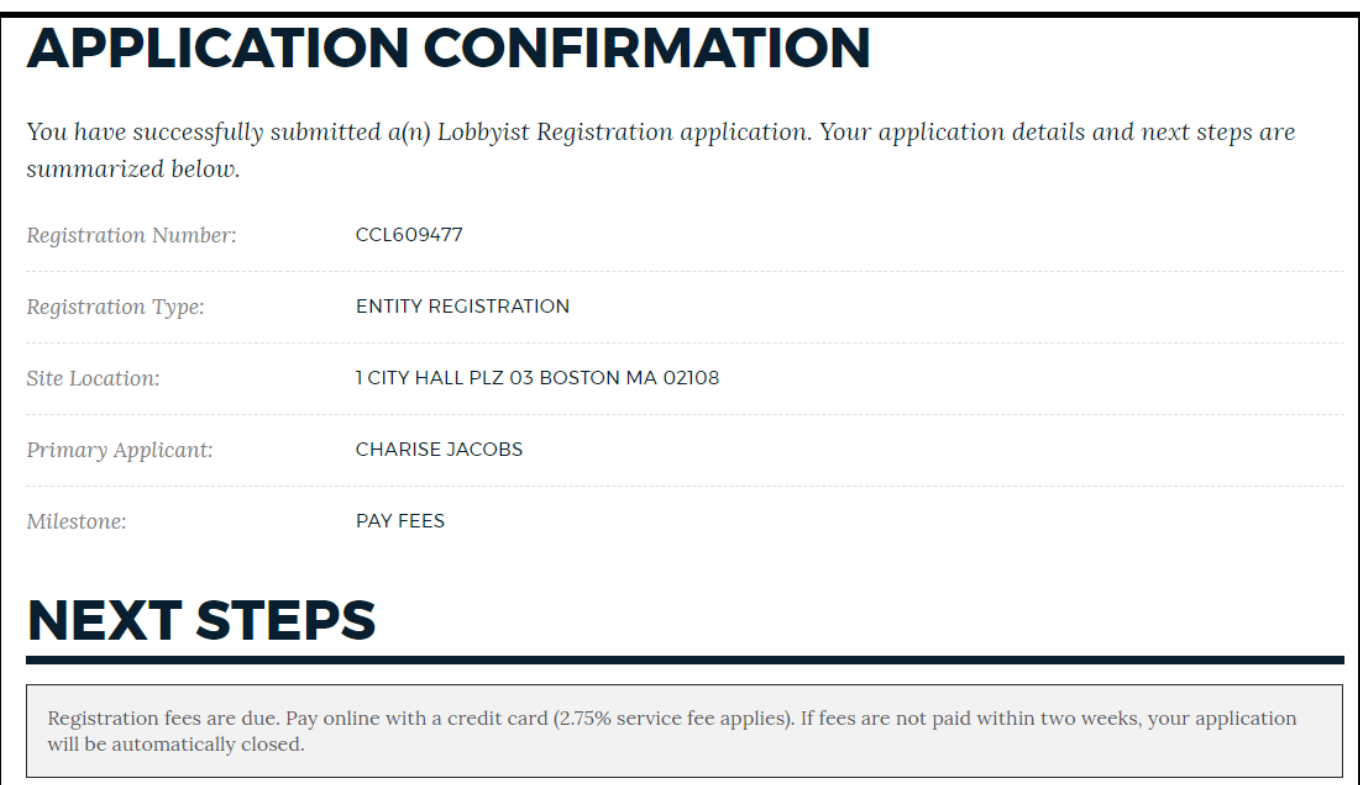

<span id="page-15-0"></span>Continue to Pay [fees](#page-15-0)

### <span id="page-16-0"></span>*Pay Registration Fees*

In the Next Steps Section, Application Fees are due Select Add To Cart:

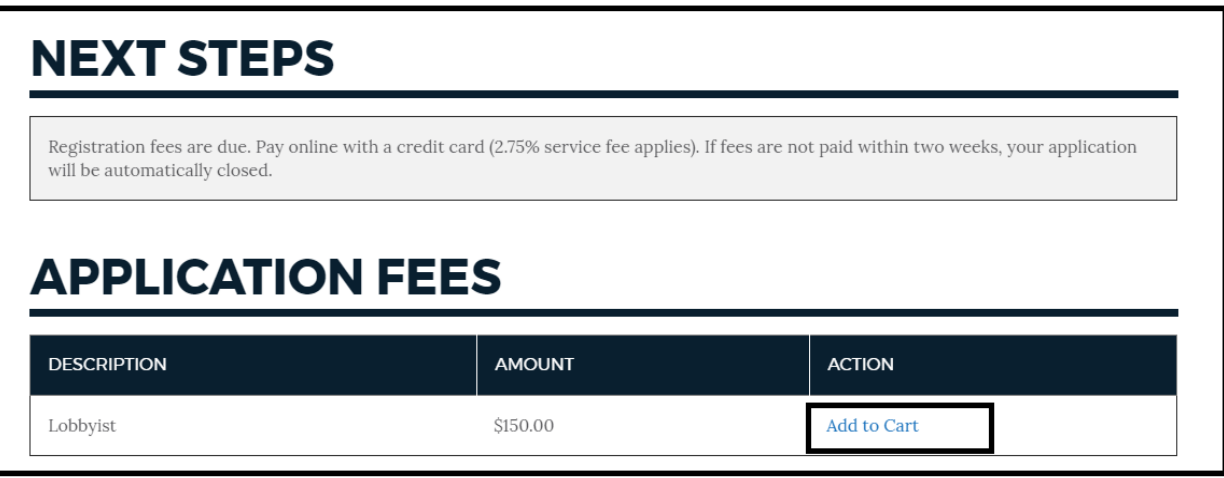

### Select "1 ITEMS IN MY CART"

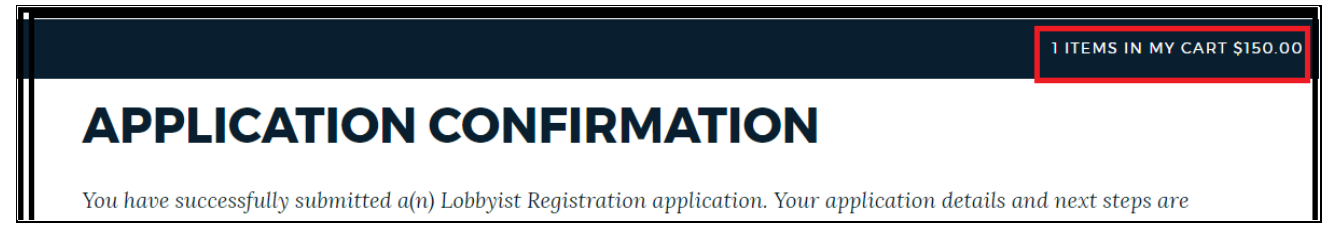

### On Pay Fees Page, Select the CheckBox and click once on Next

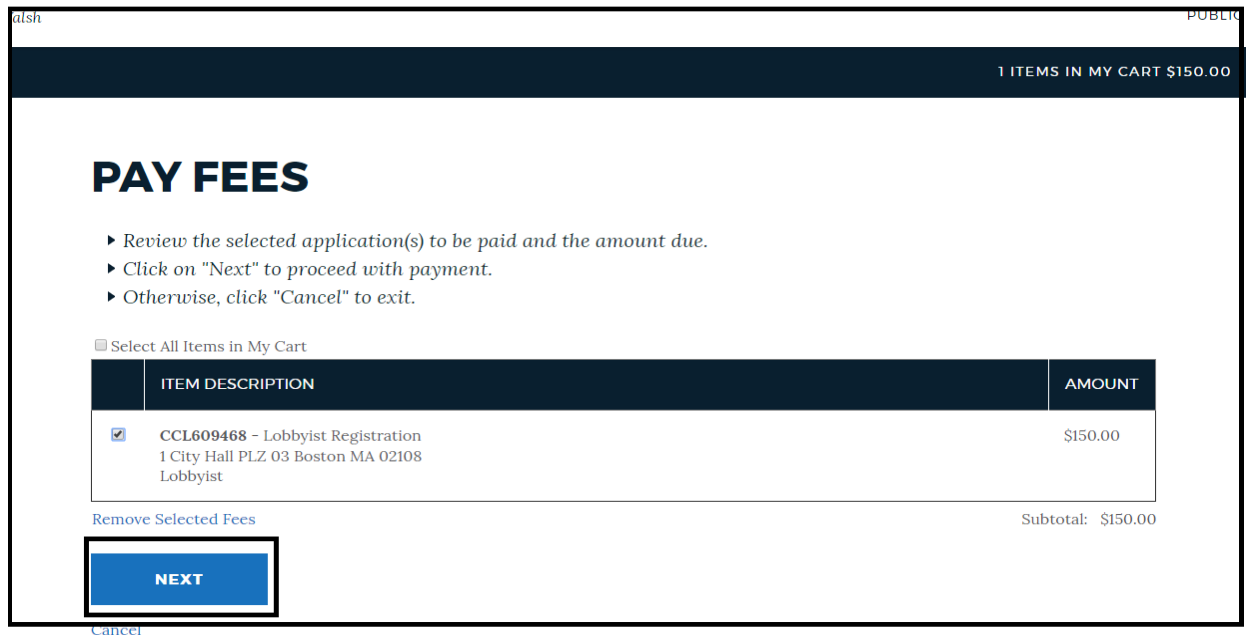

### On Payment Options Page, select "Continue to Payment Information Page"

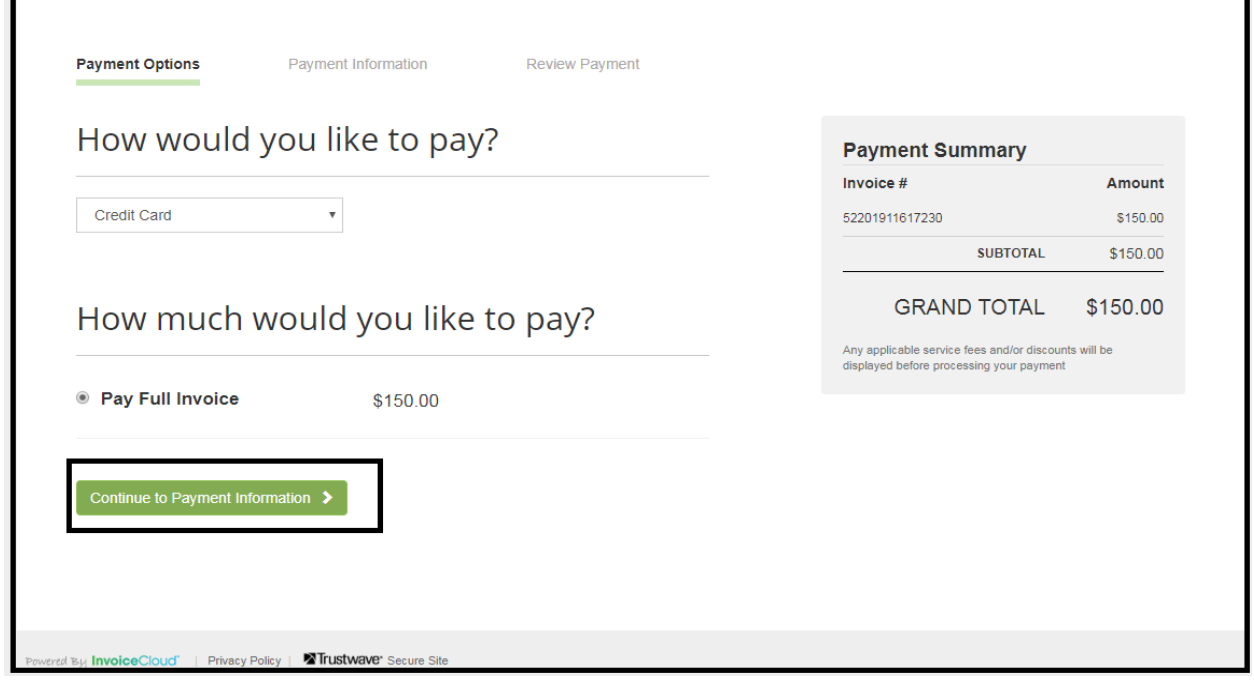

Enter Credit card information as seen below which includes, Card Number, CVV, and Expiration Date Select "Continue to Review Payment"

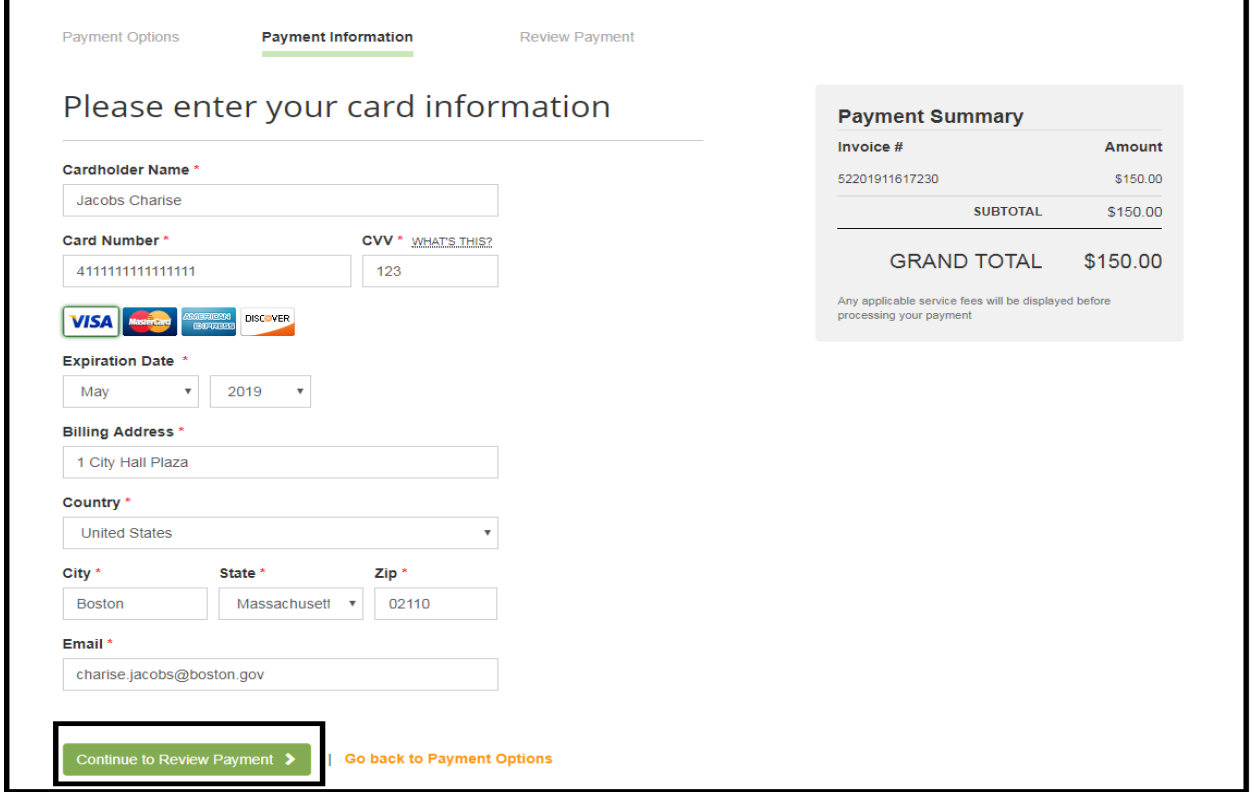

### On the Review Payment Page select Process Payment

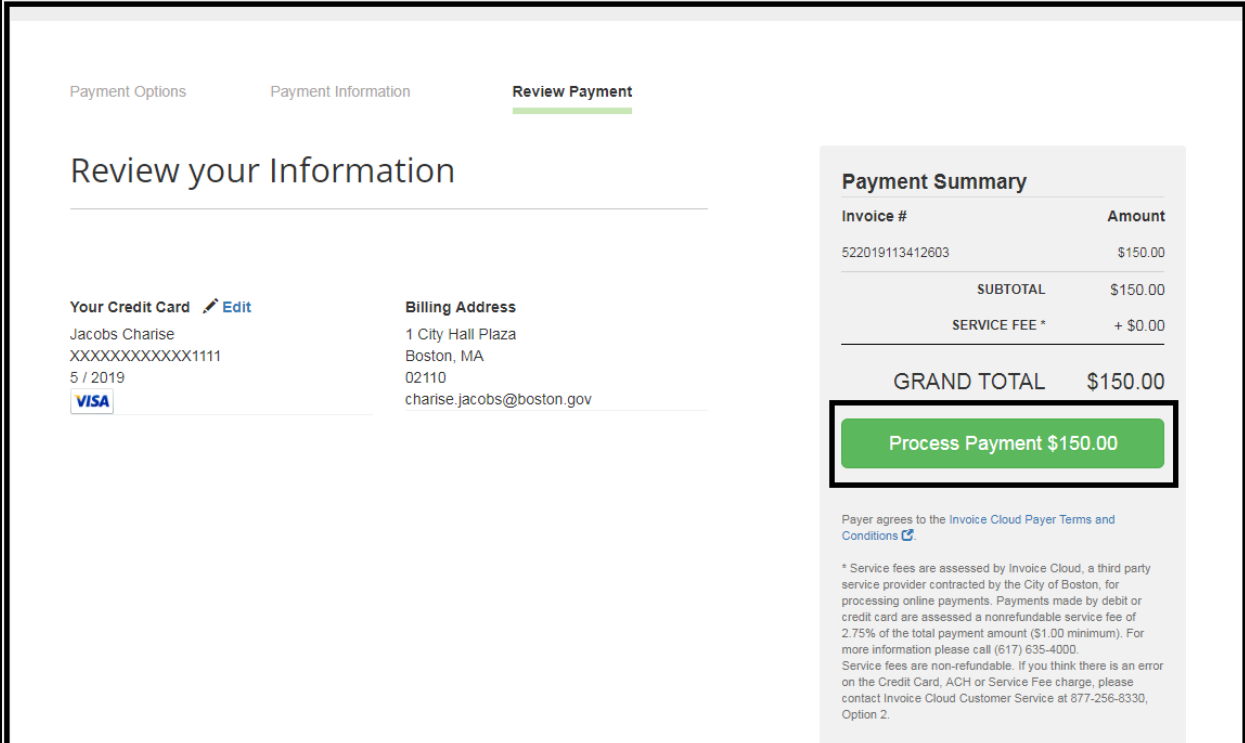

You will then receive the following below. Select the Printer icon for your receipt.

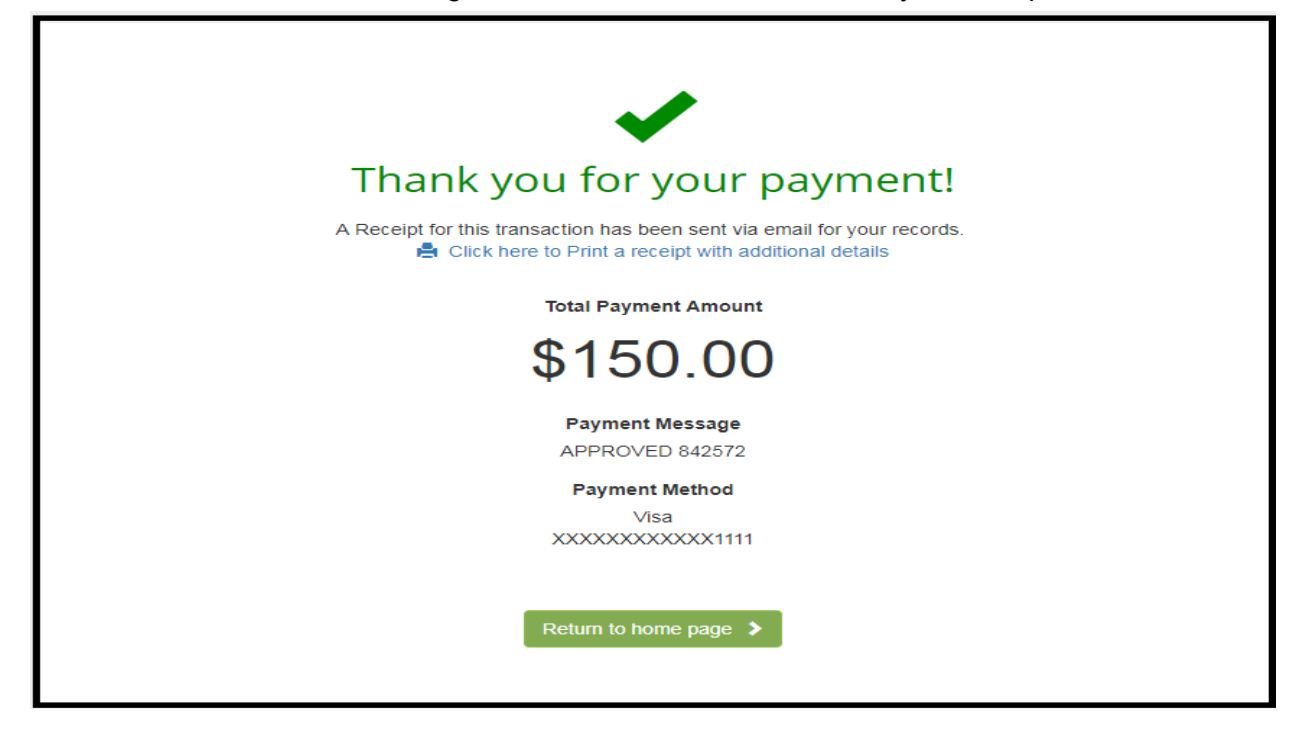

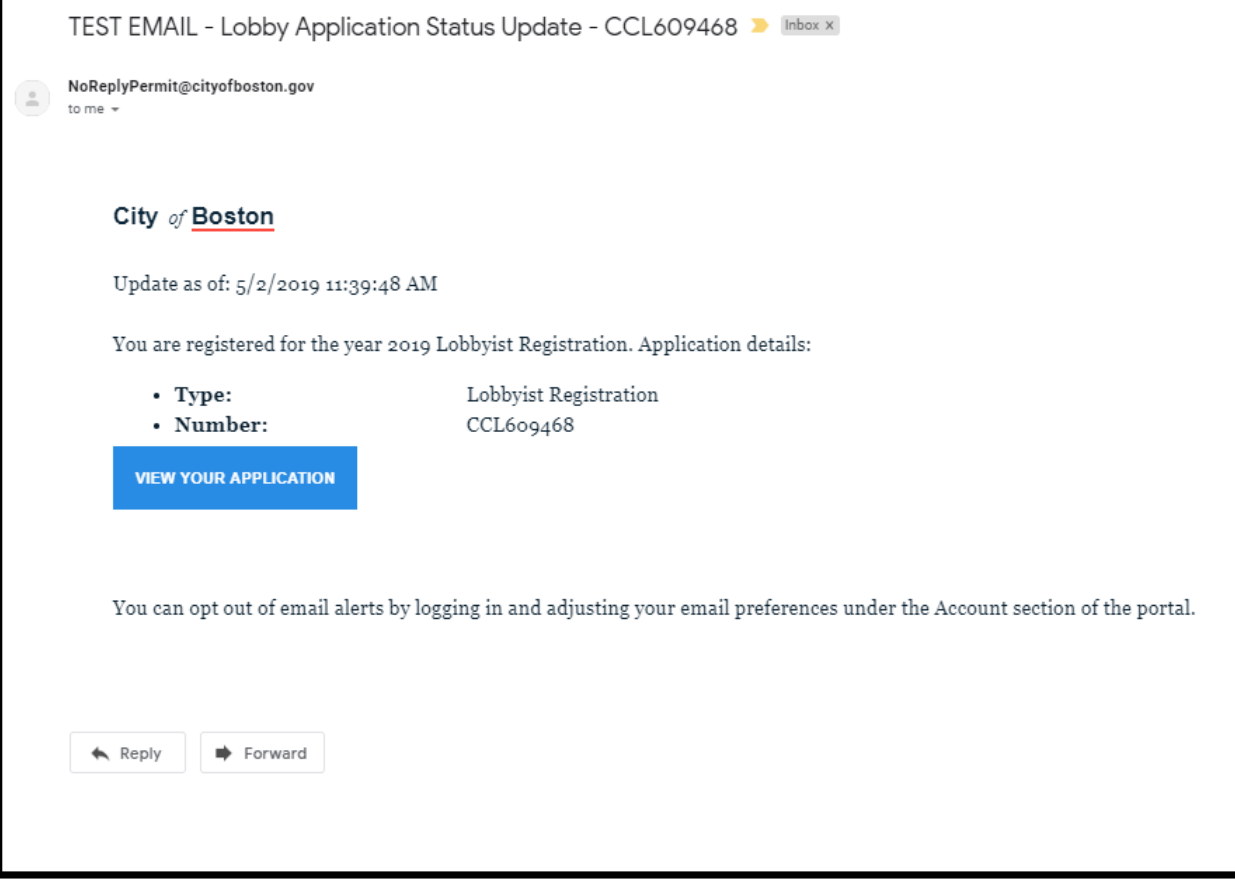